# Citigroup Campaign Manager 4.2.0

# Release Notes

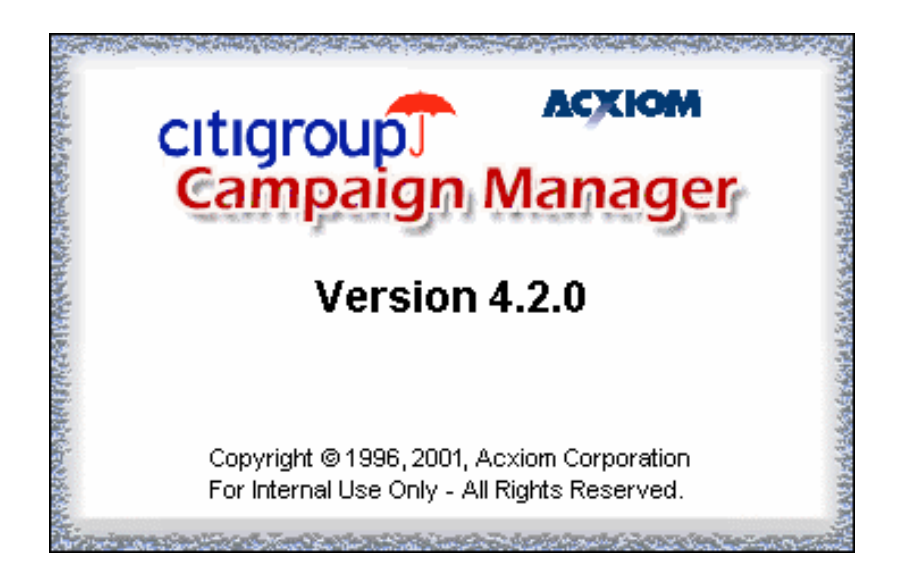

February 26, 2001 Copyright © 2001 Acxiom Corp.

# **Table of Contents**

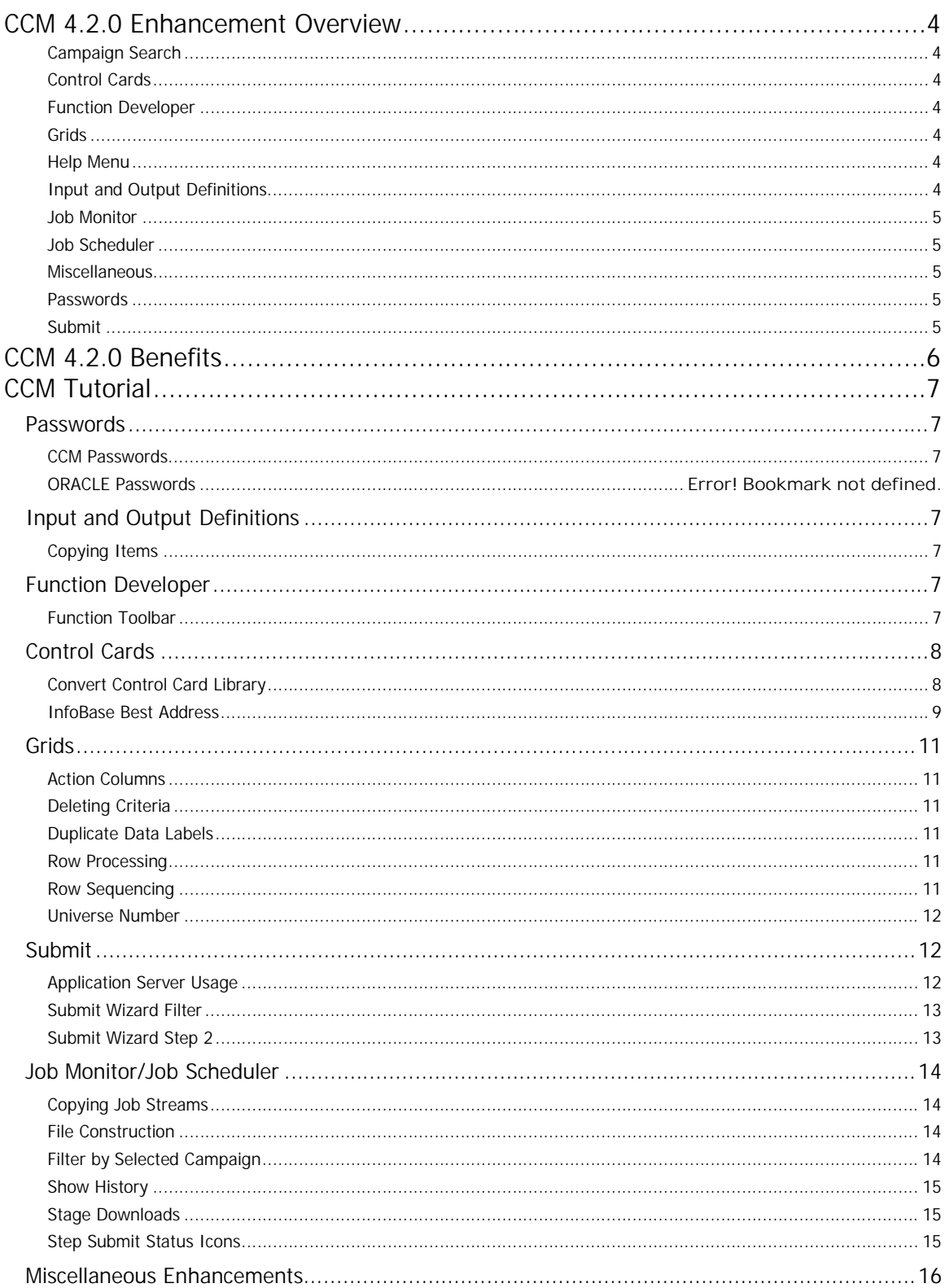

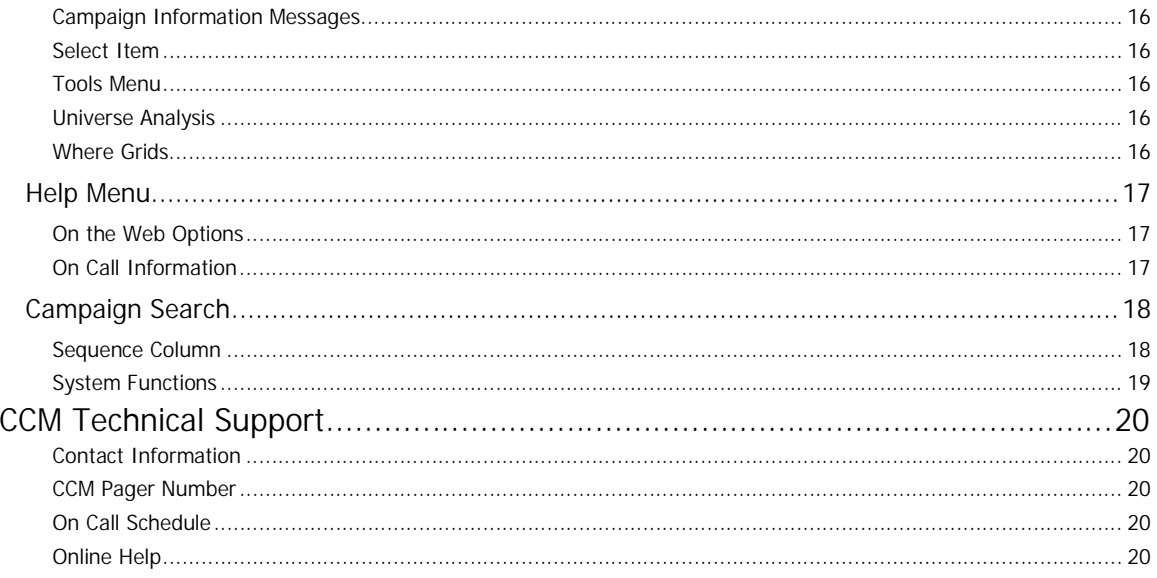

# CCM 4.2.0 Enhancement Overview

## **Campaign Search**

- When you perform a **Campaign Search** within the current campaign, a new **Sequence** column will appear, indicating the grid submit order. You can sort the grid submit order by clicking on the column heading.
- **Campaign Search** displays the system functions containing the element for which you are searching.

#### **Control Cards**

- The **Convert Control Card Library** provides a central location for all Convert control cards within an account. The **Convert Control Card Library** can be accessed in the CCM toolbar by clicking its icon.
- The AbiliTec control card form features **InfoBase Best Address** capabilities.

#### **Function Developer**

 The left side toolbar has been enhanced in the **Function Developer**. The **Options** tab houses the **Options** that were formerly located at the bottom of the **Function Developer**. The **Debug** tab displays the collective error messages for that function. Click on an error message to jump to the corresponding error in the function. The total number of errors is displayed above the error list.

#### **Grids**

- CCM flags you upon validation if there are duplicate data labels in selection or action columns.
- In grids, you can delete all criteria in a selected column by hitting **Delete**. This method will no longer only delete the criteria in the first row of the column.
- In grids, action columns have a yellow background color so the column types are more easily identified.
- If a row is removed in a tagging definition, thus changing the sequence numbering, you can sequentially renumber rows in a selected column. This eliminates manually renumbering rows.
- When a grid contains an nth column, the row processing options are disabled.
- You can re-number the universe number in an nth column when adding, deleting or moving rows.

#### **Help Menu**

- The **Help** menu offers links to three web sites within the new **On the Web** option: **ccweb**, **Links eNewsletter** and **CCM Enhancements**.
- The **On Call Information** option has the capability to pop page the CCM beeper from within CCM.

#### **Input and Output Definitions**

 When copying an output definition to be an input definition, the new input definition is invalidated. You must re-validate the new input definition to ensure that any length and format conflicts are resolved.

#### **Job Monitor**

- In **View | Current Submit**, you can view the submit history of that campaign.
- In **View | Scheduled Submits** or **All Submits**, you can select **Filter by Selected Campaign** to view the submit history of the campaign you have selected.

#### **Job Scheduler**

- The **Job Scheduler** allows you to schedule stage downloads because they do not require a mainframe submit.
- The **Job Monitor** builds the TI job on the application server. Therefore, the **Job Scheduler** window will appear immediately after file construction.
- You can copy the most recently scheduled job stream into a new job stream.

#### **Miscellaneous**

- In the **Campaign Information** subsection, you can post and view messages regarding the current campaign.
- The **CCM Mainframe File Transfer** application and **NPS List Manager** are accessible through CCM via the new **Tools** menu.
- The **Select Item** window is sizable to show more available item selections.
- When copying **Universe Analysis** queries through the **New Campaign Wizard** or drag-and-drop, the query is copied without the results.
- The where grid is printed in the **CCM Counts** report.

#### **Passwords**

 CCM passwords require a numeric character, which can be used in any position of the password. The only symbols that are allowed in CCM and ORACLE passwords are **! # \$ % & ( ) ` \* + , - / : < = > ? \_**.

#### **Submit**

- You can view what is currently running on the application servers so you can determine which server to use to submit your job.
- Filter changes within the **Submit Wizard** will cause the **Enable Super Submit** check box to be unselected for eligible **Super Submits**. You can still perform a **Super Submit** by selecting the option if you don't plan to use the updated filter settings.

# CCM 4.2.0 Benefits

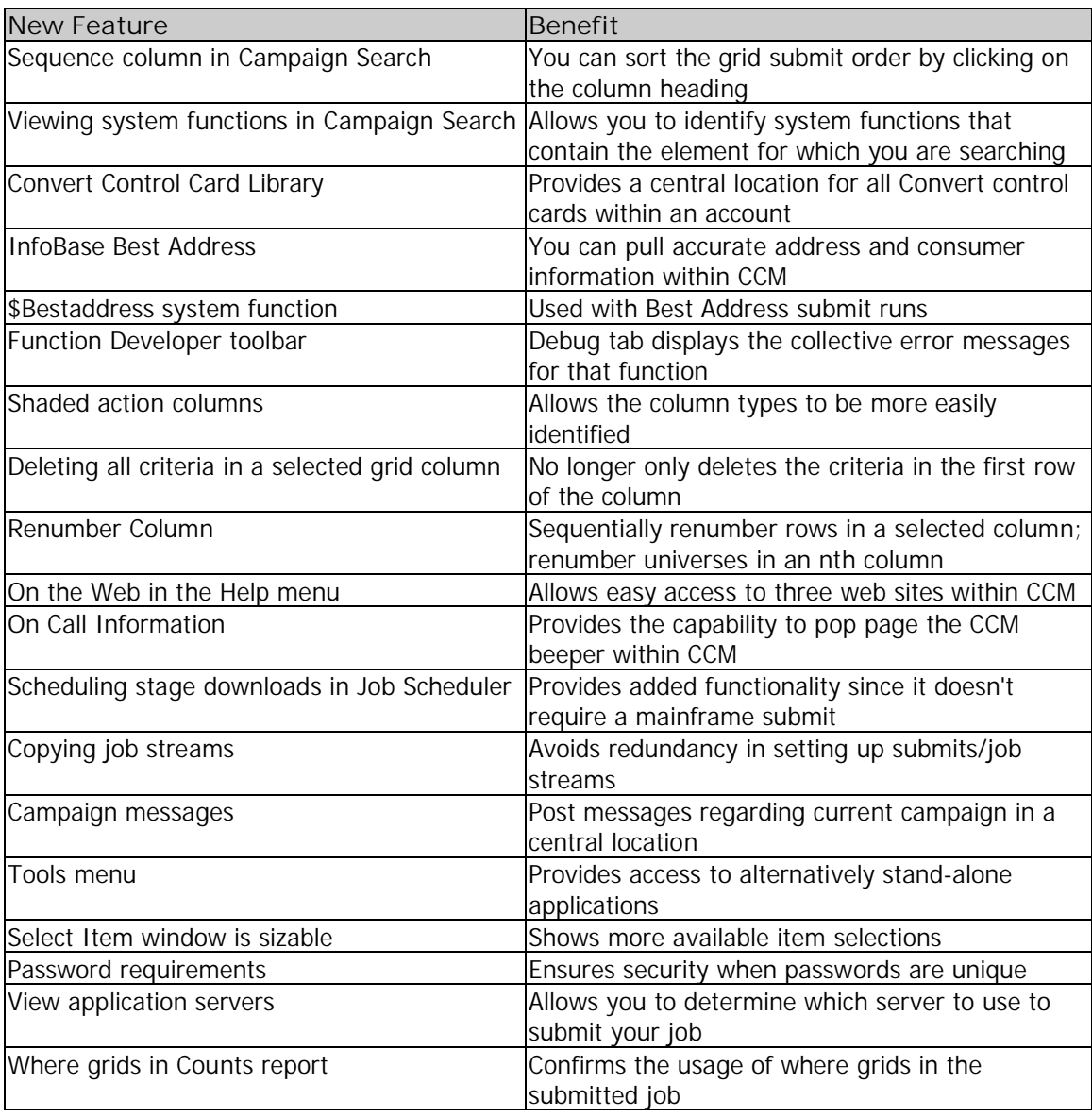

# CCM Tutorial

# **Passwords**

#### **CCM Passwords**

CCM passwords require a numeric character, which can be used in any position of the password. CCM passwords require a numeric character, which can be used in any position of the password. The only symbols that are allowed in CCM and ORACLE passwords are **! # \$ % & ( ) ` \* + , - / : < = > ? \_**.

# **Input and Output Definitions**

### **Copying Items**

When copying an output definition to be an input definition, CCM invalidates the new input definition. When copying (converting) an item to be a different item type, there may be conflicts with the **Data Dictionary** due to different lengths/formats. An output definition with a server output may have all elements converted to character. You must re-validate the new items to ensure they are correct.

# **Function Developer**

## **Function Toolbar**

The **Function Developer** toolbar has been enhanced. Features are divided into four tabs: **Data Elements**, **Built-in Tools**, **Options** and **Debug**. To hide the **Function Developer** toolbar, double-click on one of its tabs. To show the toolbar, click the arrow that appears in the toolbar's place on the left side of the screen.

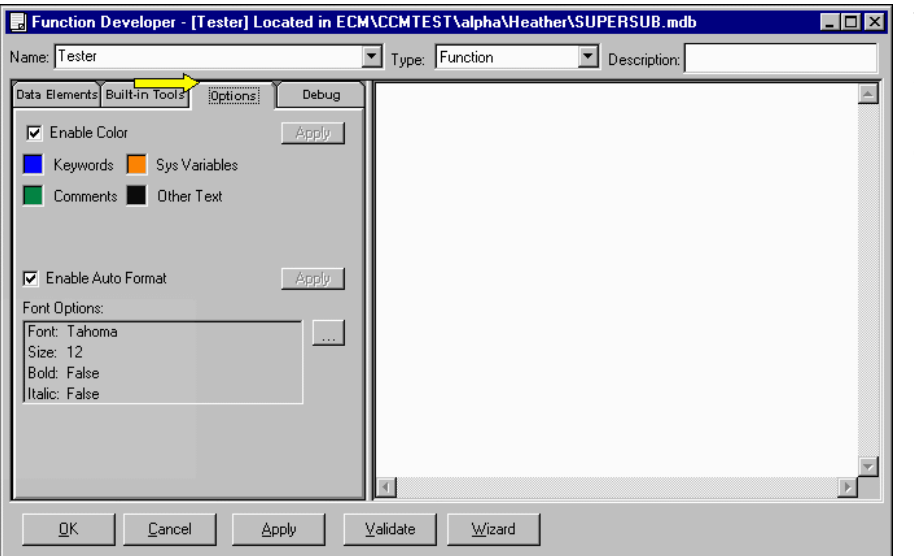

The **Options** tab houses the **Options** that were formerly located at the bottom of the **Function Developer**.

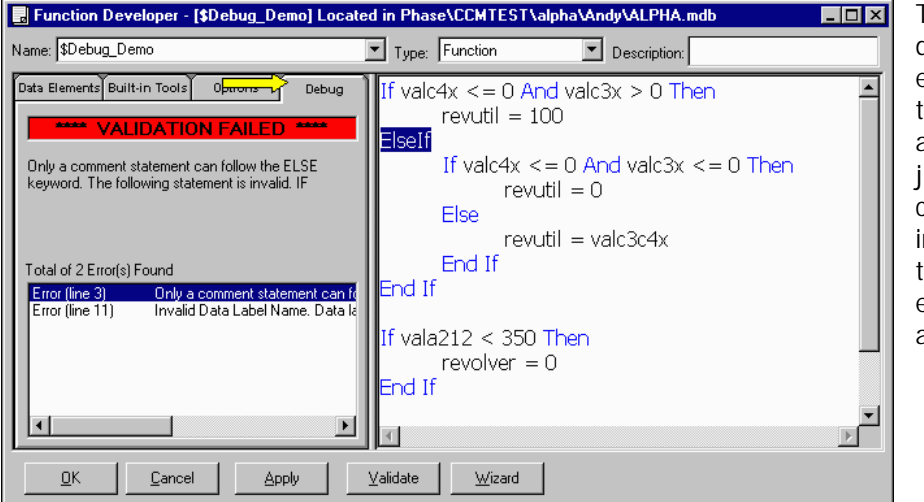

The **Debug** tab displays the collective error messages for hat function. Click on an error message to ump to the corresponding error n the function. The otal number of errors is displayed above the error list.

# **Control Cards**

## **Convert Control Card Library**

The Convert Control Card Library can be accessed in the CCM toolbar by clicking its icon  $\boxed{\text{1}}$ . It provides a central location for all Convert control cards within an account.

#### **Select Convert Control Cards Tab**

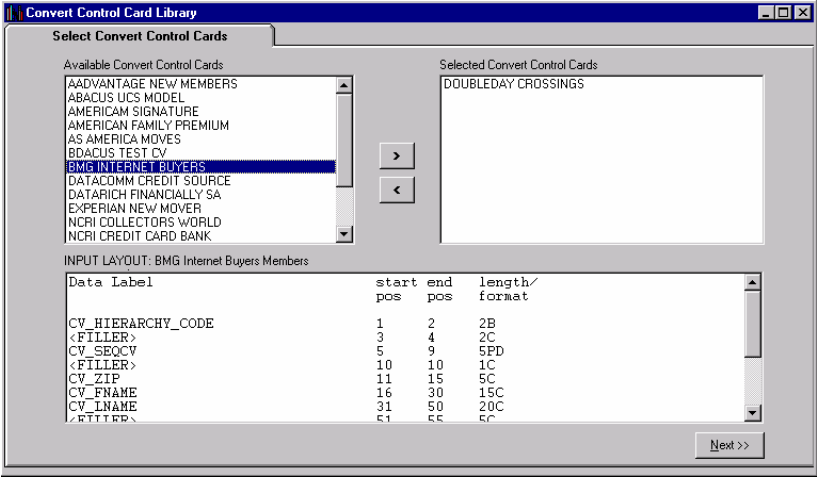

The **Select Convert Control Cards** tab lists the available control cards that can be selected. Use the arrow buttons or doubleclick the available control cards to add them to the current campaign. When highlighting an available Convert control card, the input layout information in that control card will be displayed in the bottom half of the window.

#### **Edit Selected Convert Control Cards Tab**

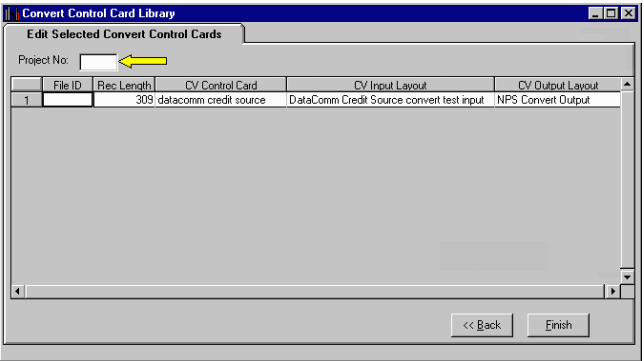

The **Edit Selected Convert Control Cards** tab displays the layout information for the selected control cards. The layouts used in the control cards are copied into the current campaign. For each control card, you must provide a new four-character **Project #** and a new fourcharacter **File ID**.

#### **InfoBase Best Address**

You can expedite **InfoBase Best Address** (IBBA) within CCM. IBBA matches the customer's AbiliTec Link and returns a corrected, standardized, USPS CASS-certified address to improve address accuracy, completeness and deliver-ability.

In the **Options** tab, select one of the **IB Best Address Options**. You must have one of the two links (found on the input) to use **Best Address**.

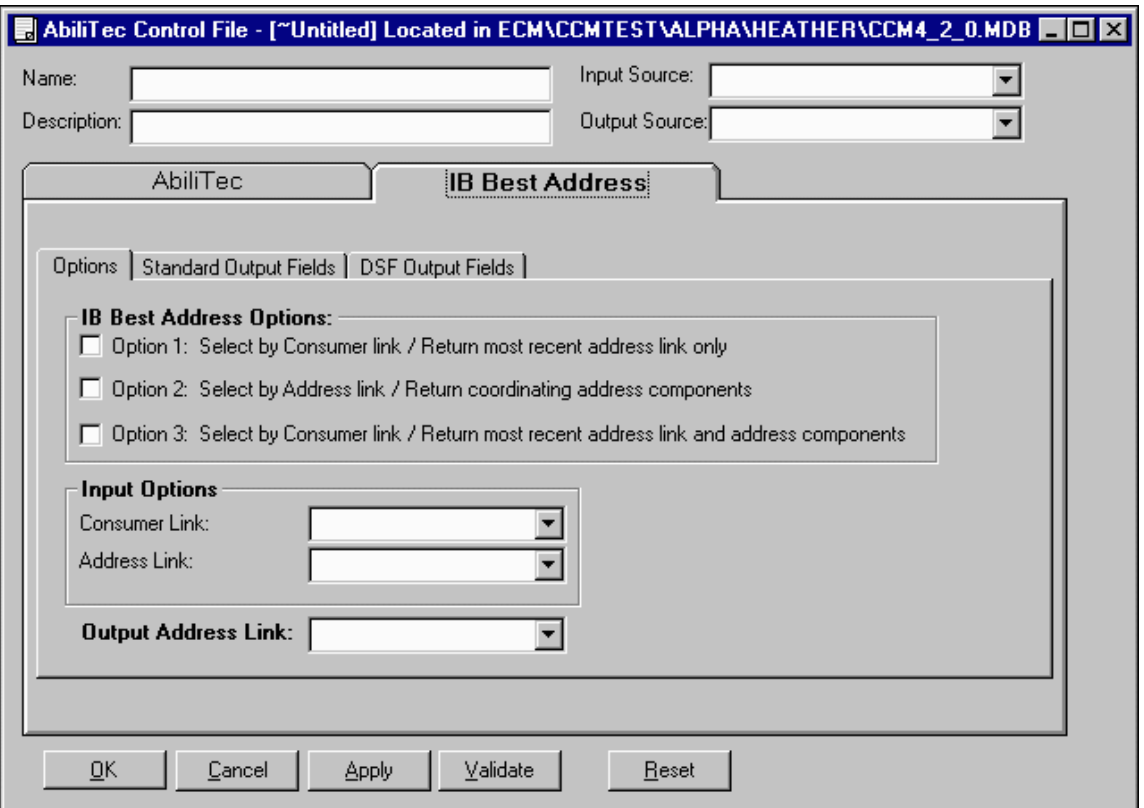

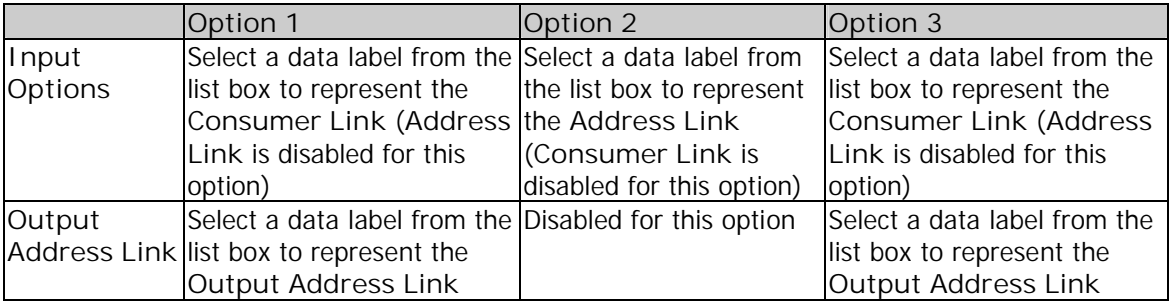

Two additional tabs appear when you select **Option 2** or **3**: the **Standard Output Fields** tab and the **DSF Output Fields** tab. For each field in these tabs, select a data label from the **Output Source Selection** window, which appears upon opening the tab. Data labels can be entered into the tab by double-clicking the label name in the **Output Source Selection** window or by drag-and-drop.

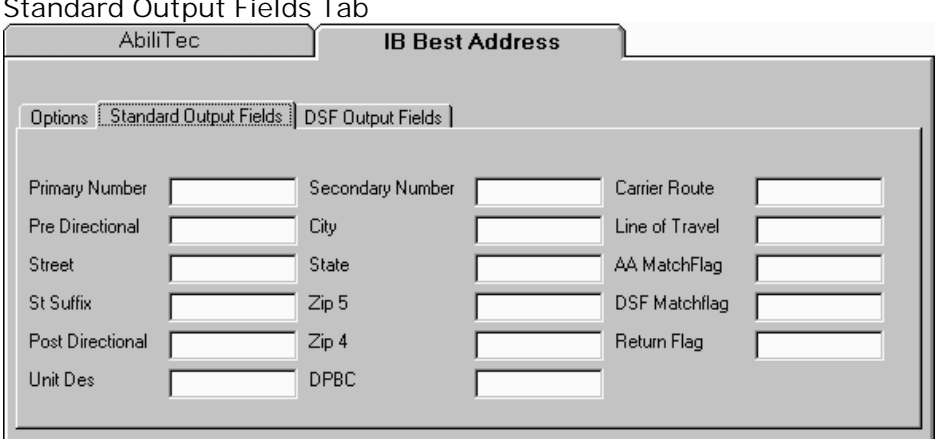

#### **Standard Output Fields Tab**

#### **DSF Output Fields Tab**

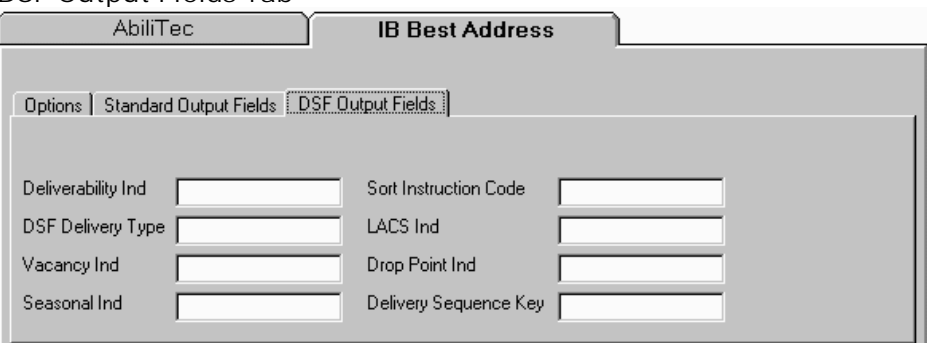

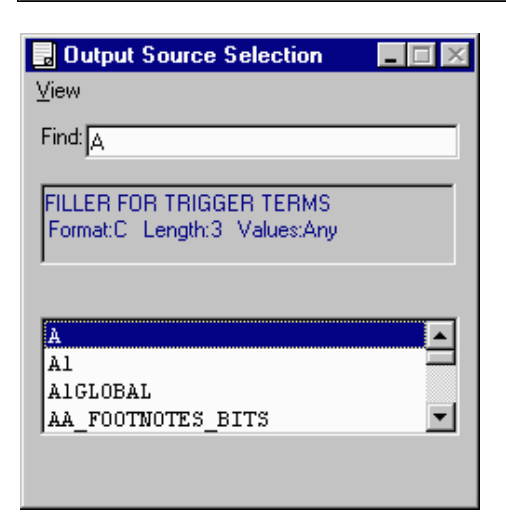

**View** | **Refresh** refreshes the data labels. In the **Find** box, type the name of the data label or select from the list box below.

The selected data label description is displayed.

Select data labels that are listed in alphabetical order.

# **Grids**

## **Action Columns**

In grids, action columns have a yellow background color so the column types are more easily identified. Function columns (which are action columns) will maintain the gray background color.

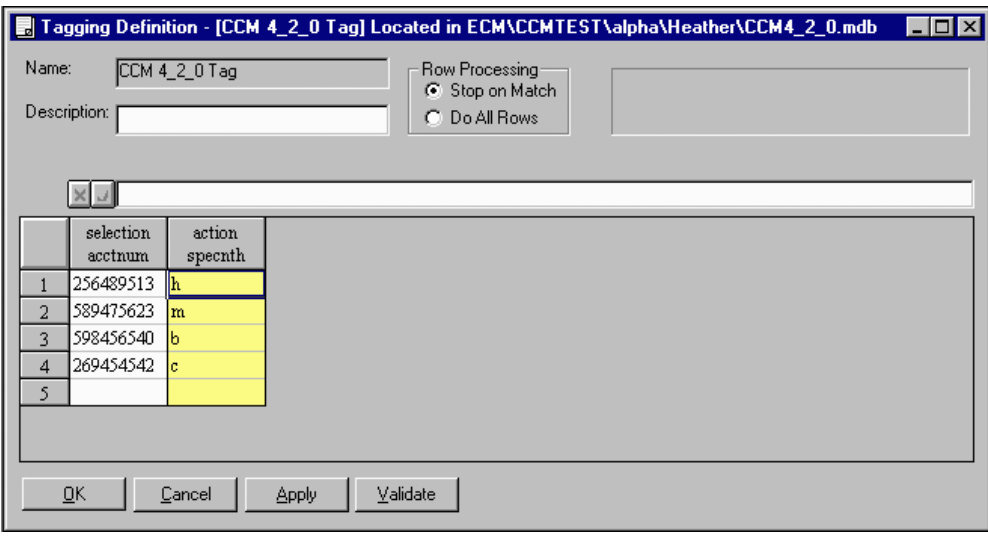

# **Deleting Criteria**

In grids, you can delete all criteria in a selected column by hitting **Delete**. This method will no longer only delete the criteria in the first row of the column.

## **Duplicate Data Labels**

CCM flags you upon validation if there are duplicate data labels in selection or action columns.

## **Row Processing**

When a grid contains an nth column, the row processing options are disabled.

#### **Row Sequencing**

If a row is removed in a tagging definition, thus changing the sequence numbering, you can sequentially renumber rows in a selected column that contains a numeric element. This eliminates manually renumbering rows.

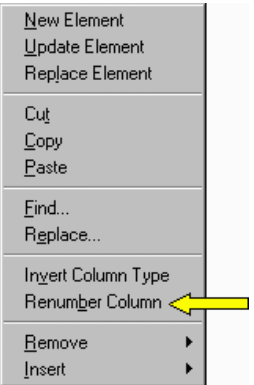

- 1. In the tagging definition, select the column that needs to be renumbered.
- 2. In the right mouse menu, click **Renumber Column**.
- 3. CCM will automatically renumber the column in the tagging definition.

### **Universe Number**

Using the new **Renumber Column** option, you can re-number the universes in an nth column when adding, deleting or moving rows. The grid must be validated before you can re-number the universes.

# **Submit**

### **Application Server Usage**

In **Submit Wizard Step 4** or in the **Job Scheduler**, click the **Application Server Browse** button  $\cdots$  to view what is currently running on the application servers so you can determine which server to use to submit your job.

The **Application Server Usage** window contains two tabs that display a detailed or summarized view of the jobs on each server in use. Changing the application server in the **Submit Wizard** will not effect **Super Submit** eligibility. Servers are listed in ascending order, with the most available server at the top. Click **Refresh** to update the server criteria.

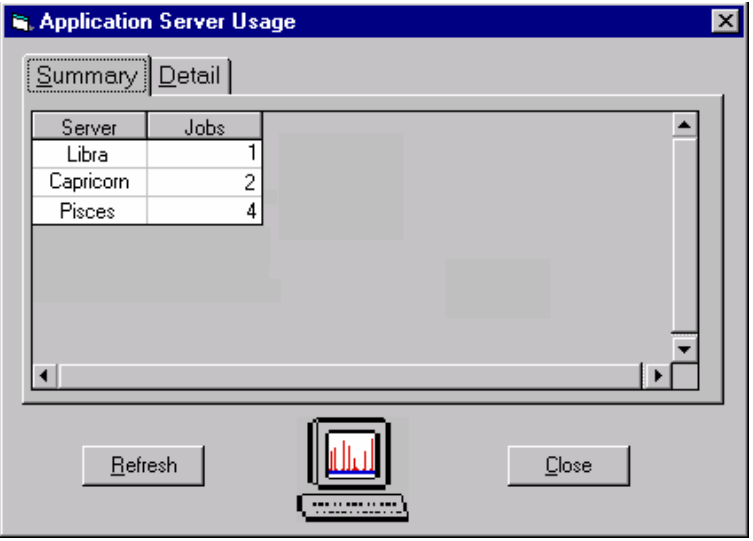

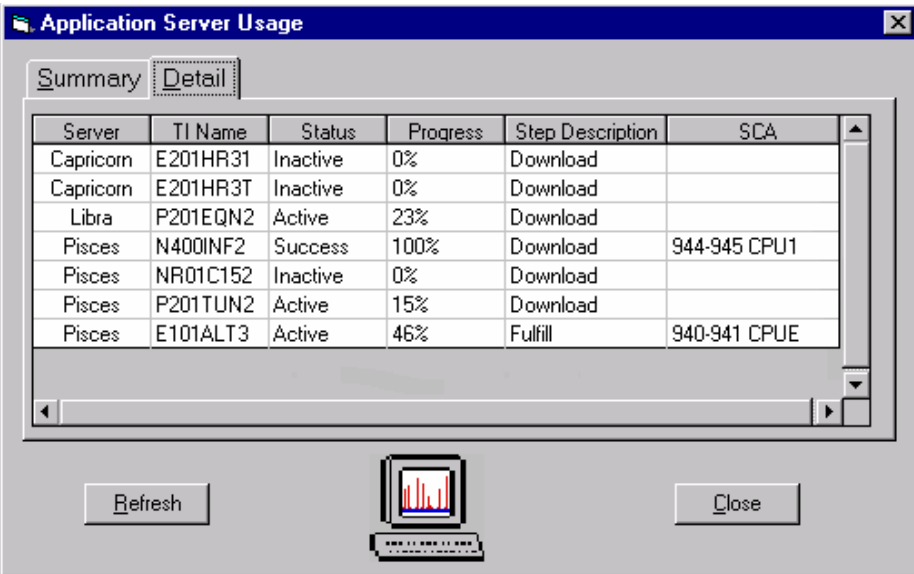

### **Submit Wizard Filter**

Filter changes within the **Submit Wizard** will cause the **Enable Super Submit** check box to be unselected for eligible **Super Submits**. You can still perform a **Super Submit** by selecting the option if you don't plan to use the updated filter settings.

#### **Submit Wizard Step 2**

The options available in **Submit Wizard Step 2** have been enhanced.

- **Submit options** is now **Submit lock option**. **Unlocked** is the default. By selecting **Locked**, you waive all possible opportunities to resubmit the campaign in the future.
- **Select additional processes** provides four choices. All four choices can be used in all mainframe and stage file submits. **PES Run** cannot be used in server submits.
- **Best Address Run** allows you to use validated AbiliTec control cards that have **Best Address** options selected. In the **Select Best Address CTL Record** window, only AbiliTec control cards with the **Best Address** section completed will be listed.

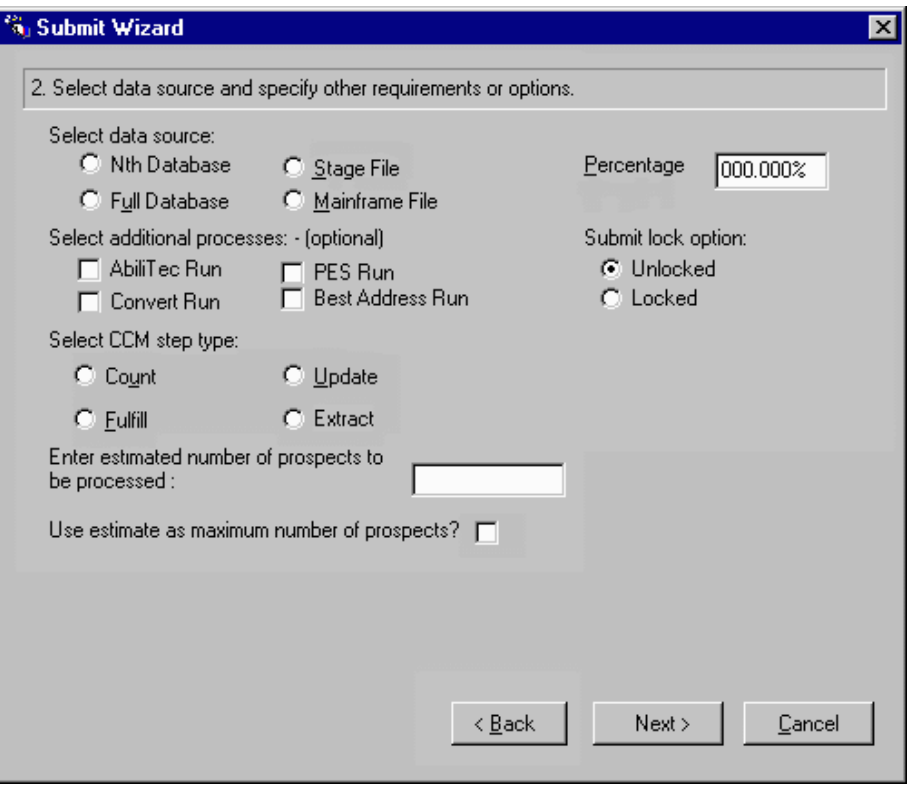

# **Job Monitor/Job Scheduler**

# **Copying Job Streams**

In the **Job Scheduler**, you can copy the most recently scheduled job stream into a new job stream. The **View Previous** button invokes a window showing the most recent job stream for the current campaign. The **Add Previous** button will add the stream to the current job stream.

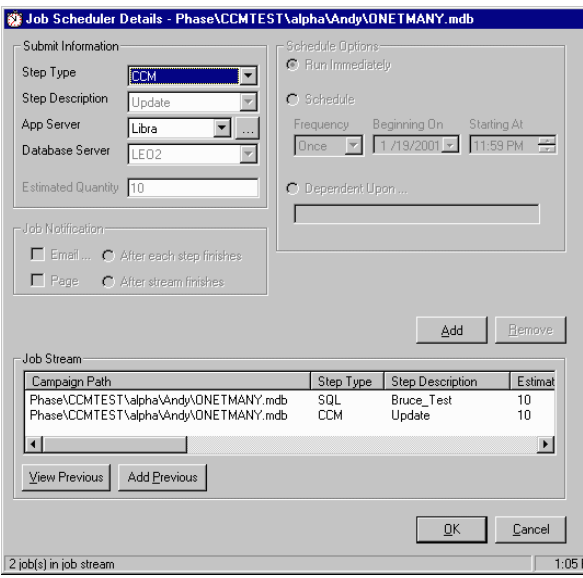

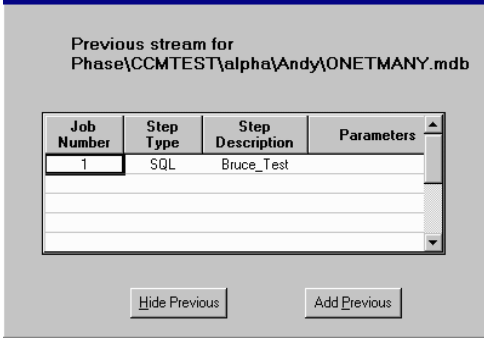

## **File Construction**

The **Job Monitor** builds the TI job on the application server. Therefore, the **Job Scheduler** window will appear immediately after file construction. The **Job Monitor** has two new statuses due to the file construction update. The new statuses are **Initiating** (creating the files) and **Waiting** (waiting for JCL submission for mainframe jobs). **Initiating** and **Waiting** only concern download and fulfillment submits.

## **Filter by Selected Campaign**

In **View | Scheduled Submits** or **All Submits**, you can select **Filter by Selected Campaign** to view the submit history of the campaign you have selected. The campaign is added to the filter.

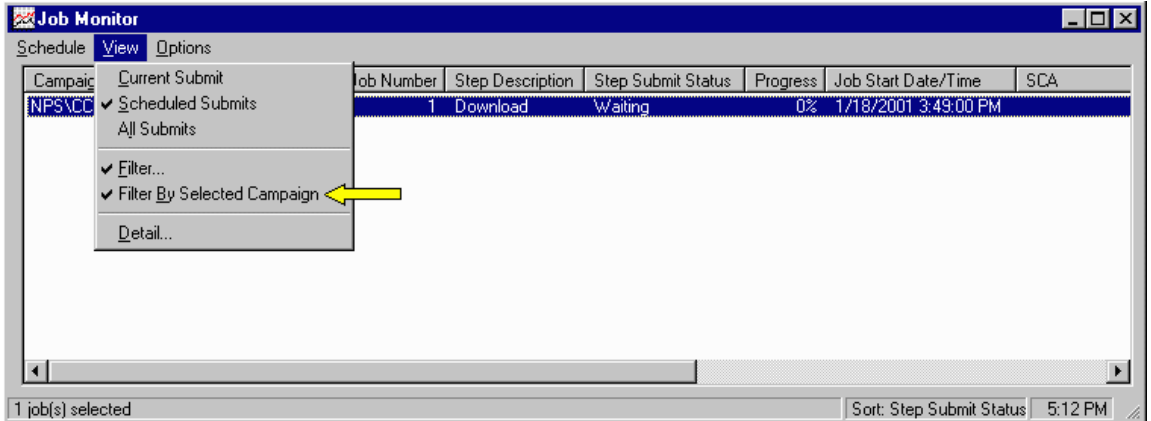

## **Show History**

In **View | Current Submit**, you can view the submit history of that campaign. This option is also available in the right mouse menu.

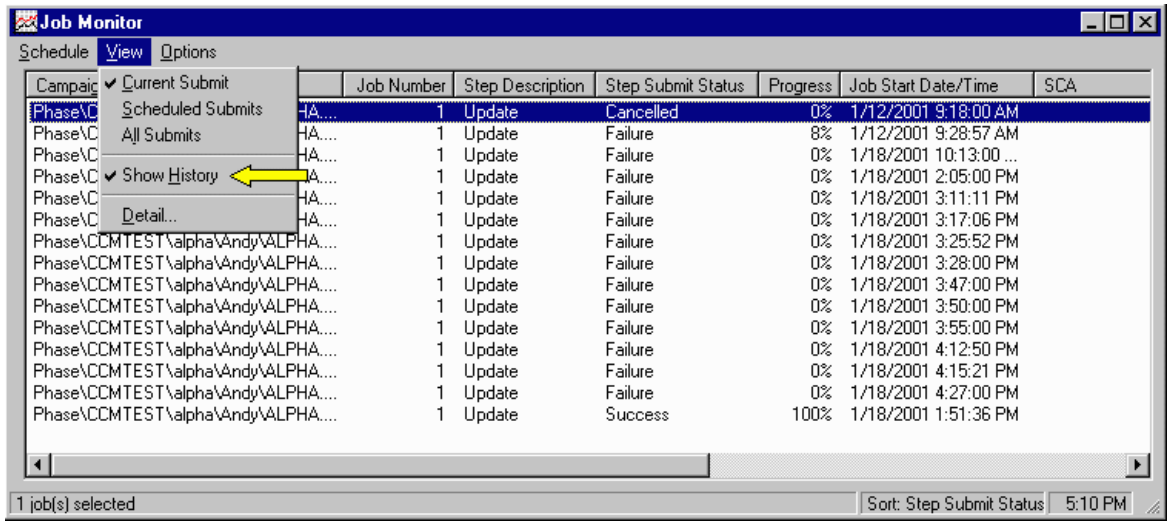

### **Stage Downloads**

The **Job Scheduler** allows you to schedule stage downloads because they do not require a mainframe submit.

# **Step Submit Status Icons**

The **Step Submit Status** in the **Job Monitor** is represented by icons.

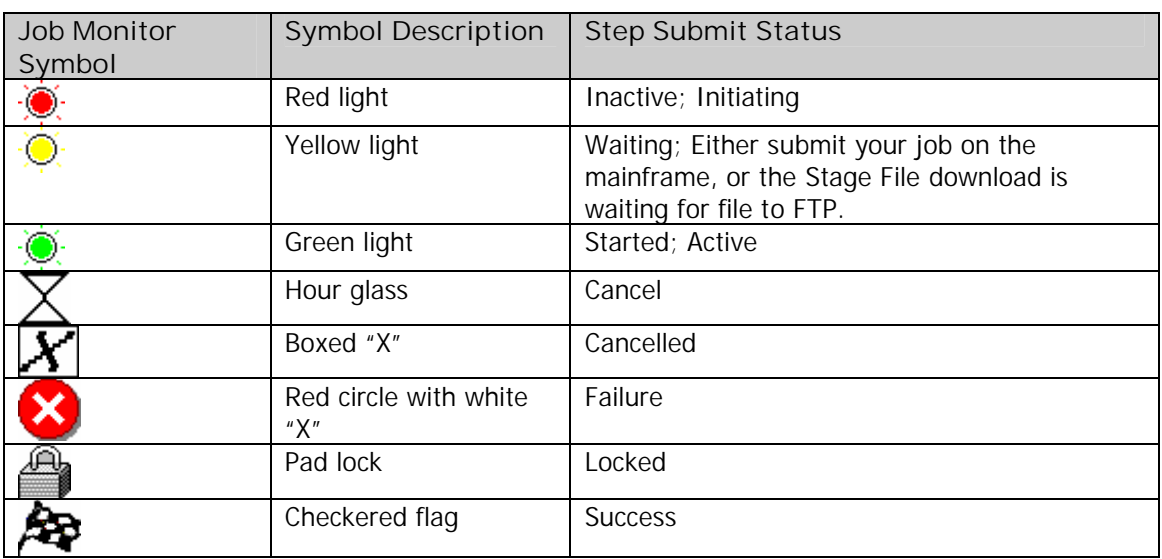

# **Miscellaneous Enhancements**

### **Campaign Information Messages**

In the **Campaign Information** subsection, you can post and view messages regarding the current campaign. When a new message has been posted in a campaign, the **Campaign**  Information "paper" icon **in** will change to an "envelope in a mail slot" icon **W**. Posted messages cannot be deleted.

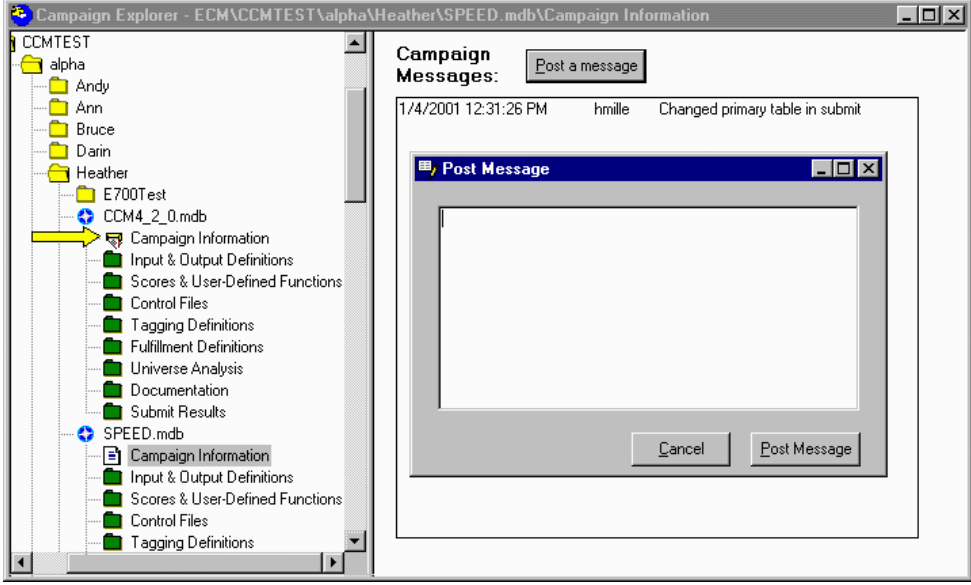

## **Select Item**

In the **Select Item** window, you can pull the edges and corners to expand or decrease its size to show more available item selections.

#### **Tools Menu**

The **CCM Mainframe File Transfer** application and **NPS List Manager** are accessible through CCM via the new **Tools** menu. The **NPS List Manager** is only visible for NPS administrators.

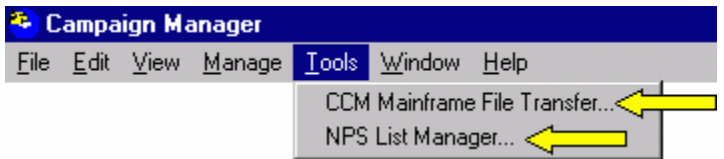

#### **Universe Analysis**

When copying **Universe Analysis** queries through the **New Campaign Wizard** or drag-anddrop, the query is copied without the results.

#### **Where Grids**

The where grid is printed in the **CCM Counts** report. Where grids appear on the first sheet in the **CCM Counts** report Excel workbook.

# **Help Menu**

### **On the Web Options**

The **Help** menu offers links to three web sites within the new **On the Web** option: **ccweb**, **Links eNewsletter** and **CCM Enhancements**. Upon selecting one of these sites, it will launch in your Internet browser.

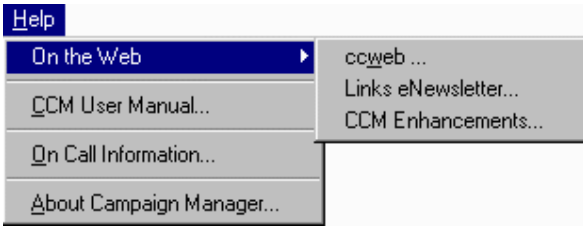

# **On Call Information**

The **On Call Information** option has the capability to pop page the CCM pager from within CCM. The information you enter in the form will be displayed on the CCM pager. The new **On Call Information** displays the person currently on call, his/her Acxiom telephone number and the CCM pager number. The four fields in the **On Call Information** form MUST be completed in order to send the page. CCM automatically enters your userid in the **Your UserID** field; however, it can be manually modified. Click **Send Page** to expedite the page.

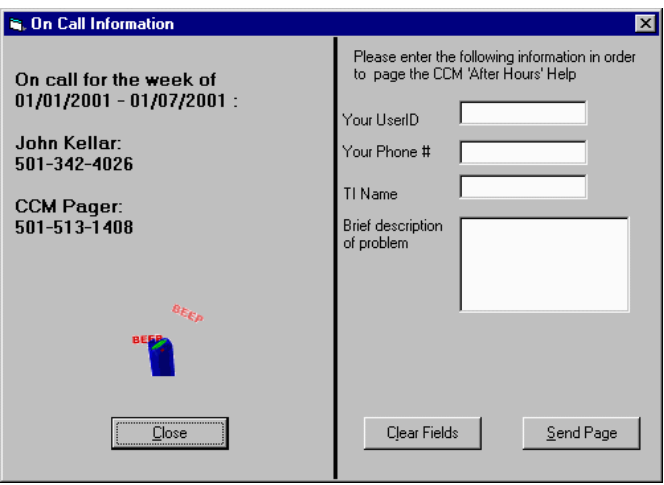

# **Campaign Search**

# **Sequence Column**

When you perform a **Campaign Search** within the current campaign, a new **Sequence** column will appear indicating the grid submit order. You can sort the grid submit order by clicking on the column heading.

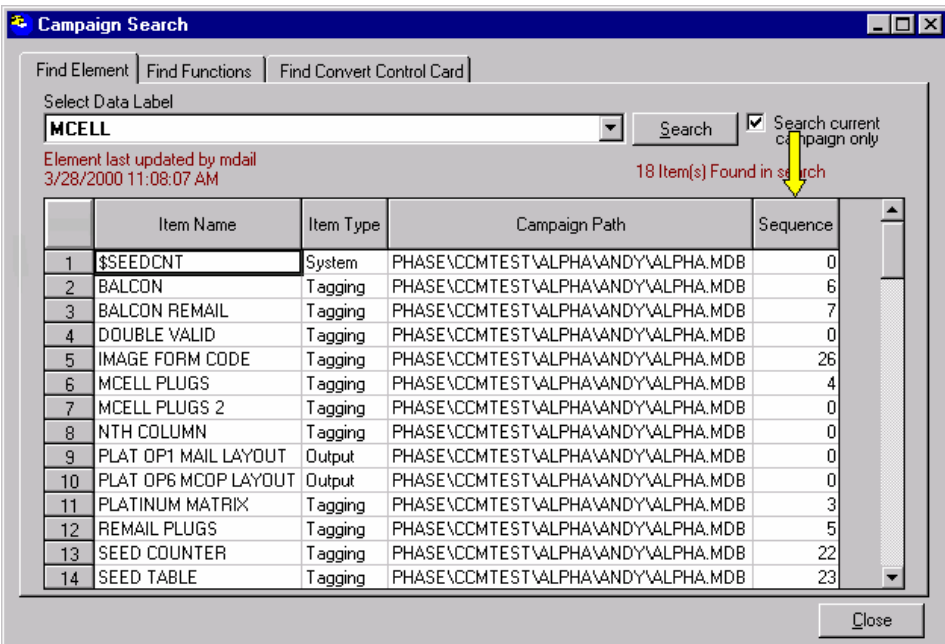

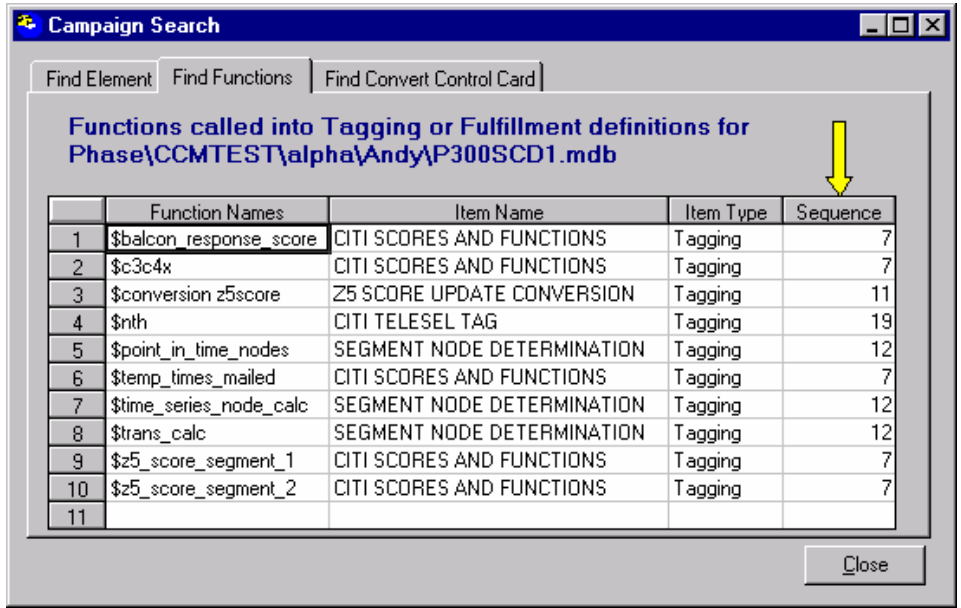

# **System Functions**

In the **Find Element** tab, CCM displays the system functions containing the element for which you are searching.

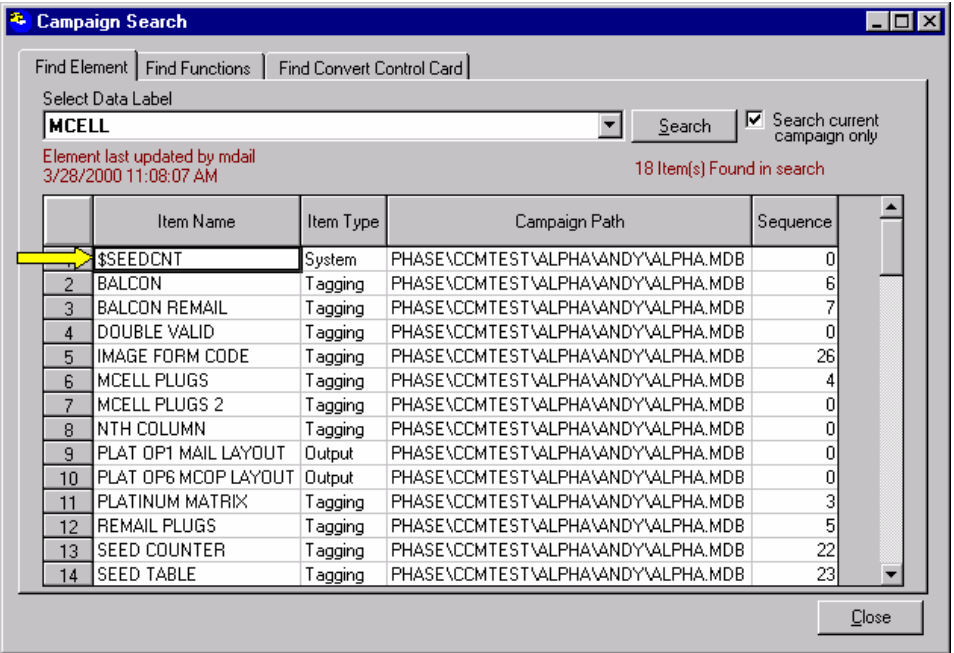

# CCM Technical Support

Technical Support is available from the Development Team around the clock.

#### **Contact Information**

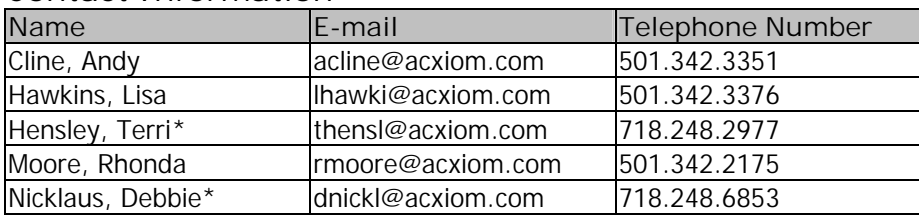

\*New York-based

**CCM Pager Number**

501.513.1408

**On Call Schedule**

- 1. In the CCM **Help** menu, click **On Call Information**.
- 2. The message box will provide the **On Call Information** for the current week, the Development Team member who is on call and the CCM pager number.

### **Online Help**

Remember to access the **CCM Online User Manual** (http://citisrvr1/ccmhelp) through the **Help** menu in CCM. You can also find support at http://ccweb/devteam/devteam.